#### Webaffiligue-Association

#### Renouveler son affiliation

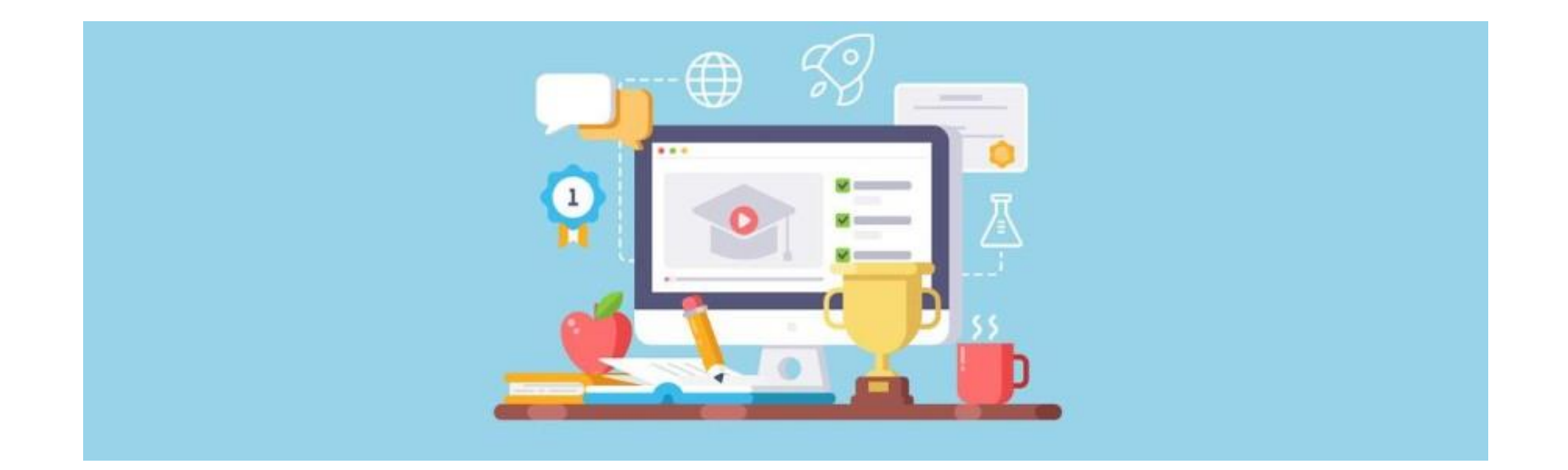

#### Ce document explique le renouvellement de l'affiliation d'une association culturelle, Ufolep et Usep.

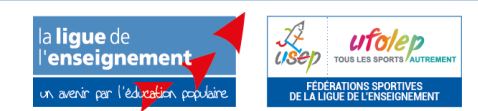

**Centre Confédéral – Développement associatif et affiliations Pascal Marrel**, chargé de mission technique des affiliations **Joane Chahine**, chargée de mission développement associatif et affiliations

#### Ouverture de l'espace adhérent.e

#### WEBAFFILIGUE

? AIDE

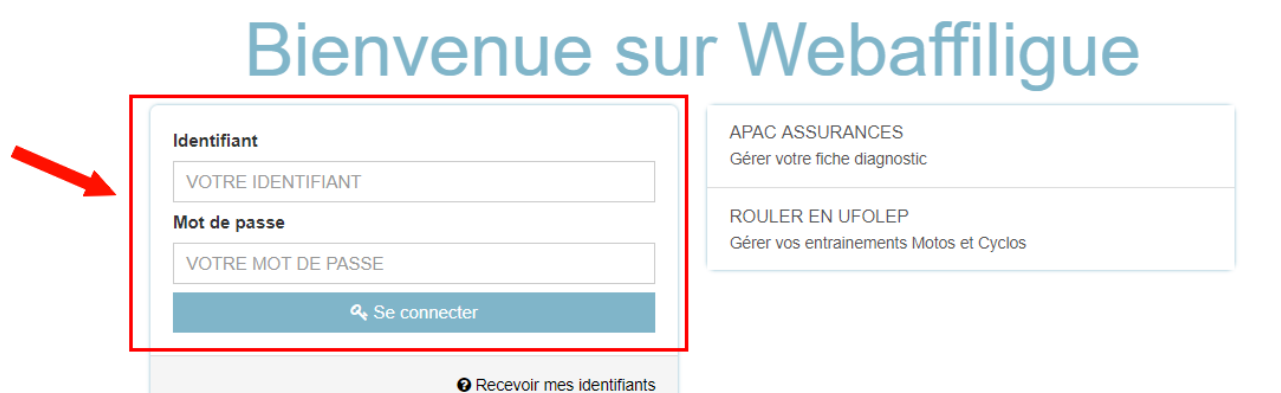

- L'utilisateur.trice se connecte sur [www.affiligue.org](http://www.affiligue.org/) avec son identifiant (numéro d'adhésion) et son mot de passe (demandé depuis la page de connexion à webaffiligue, en cliquant sur « recevoir mes identifiants).

- Il.elle arrive dans son espace personnel.

## Le tableau de bord de l'association

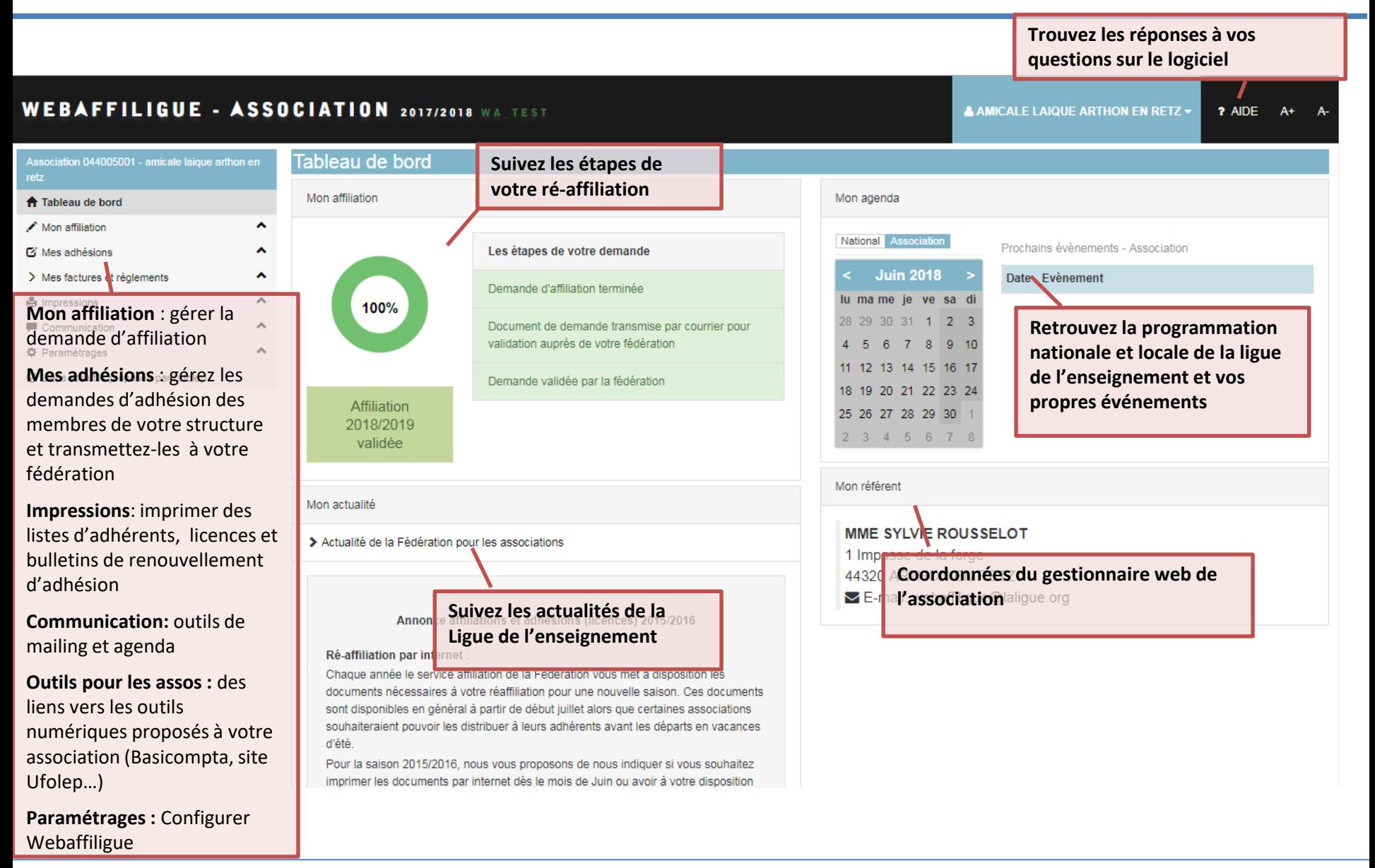

# Accéder aux différents comptes Webaffiligue

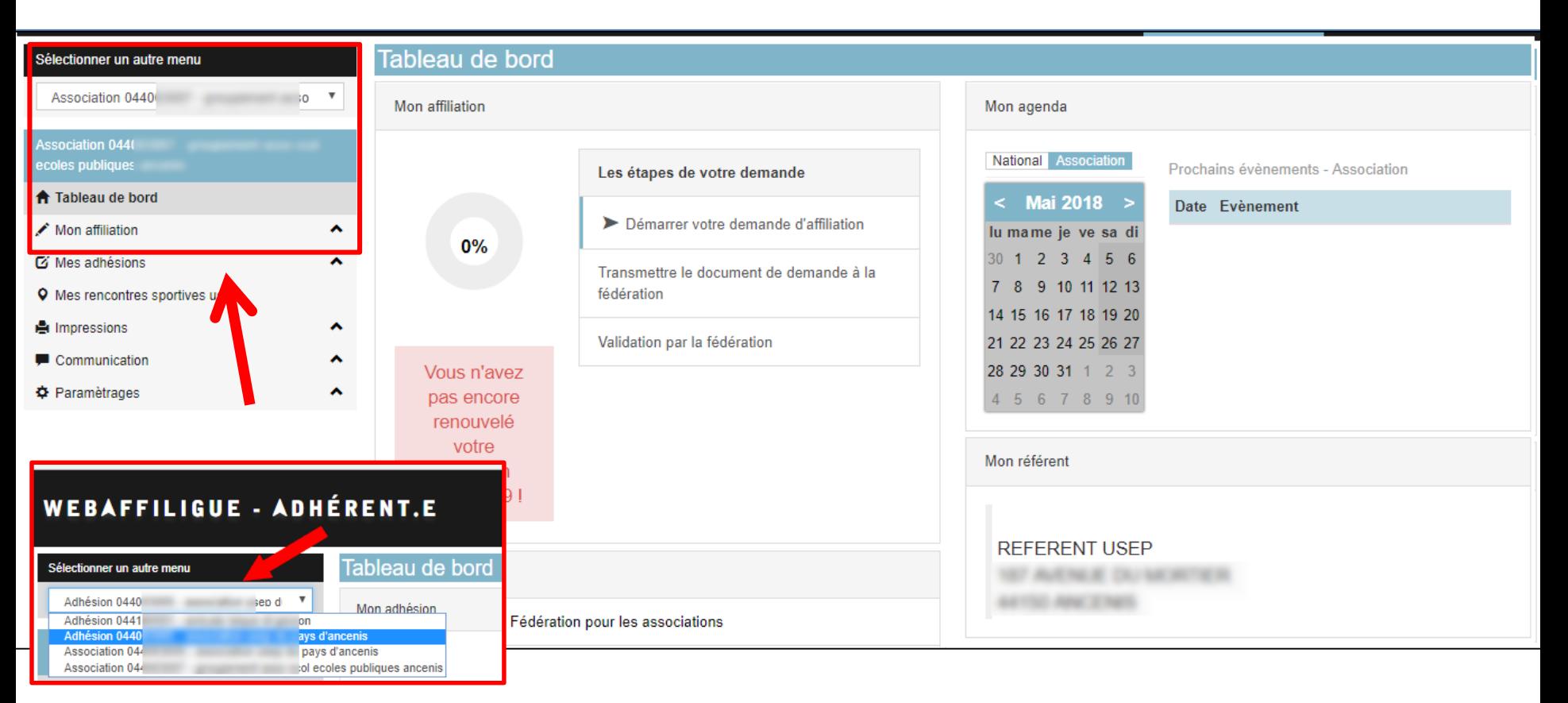

Une personne ayant des fonctions de dirigeants ou/ et étant membre de plusieurs structures peut accéder à ses différents comptes depuis son tableau de bord.

A gauche de l'écran, un menu déroulant donne accès aux différents espaces de l'adhérent.e :

- Webaffiligue-adhérent pour gérer son adhésion
- Webaffiligue-association si la personne occupe des fonctions de dirigeant.e ou de correspondant.

## Suivre les étapes de renouvellement

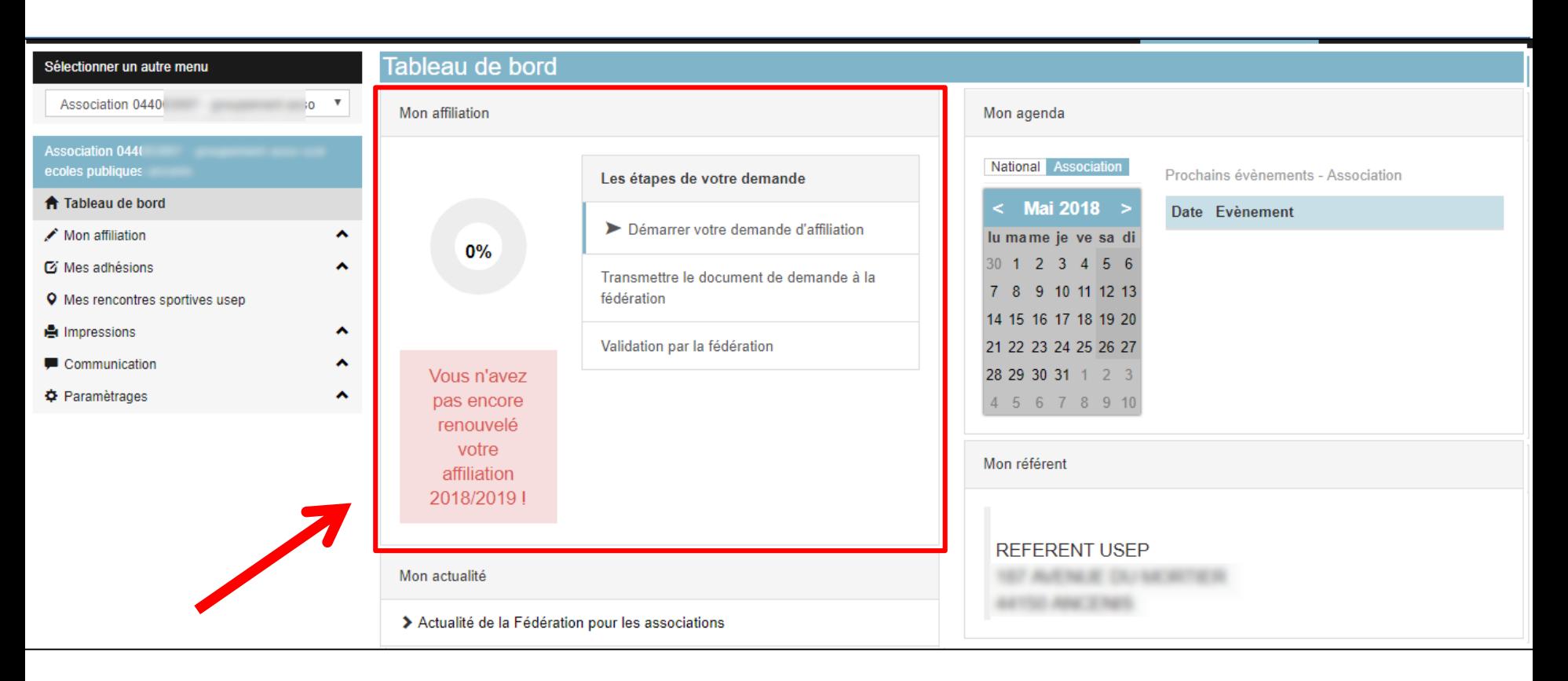

Le tableau de bord indique à l'utilisateur.trice l'état de l'affiliation de son association par 2 éléments :

- Un graphique évoluant en fonction des étapes de la procédure d'affiliation
- Une barre de progression textuelle expliquant les 3 étapes du processus

# Modifier son affiliation pendant toute la saison

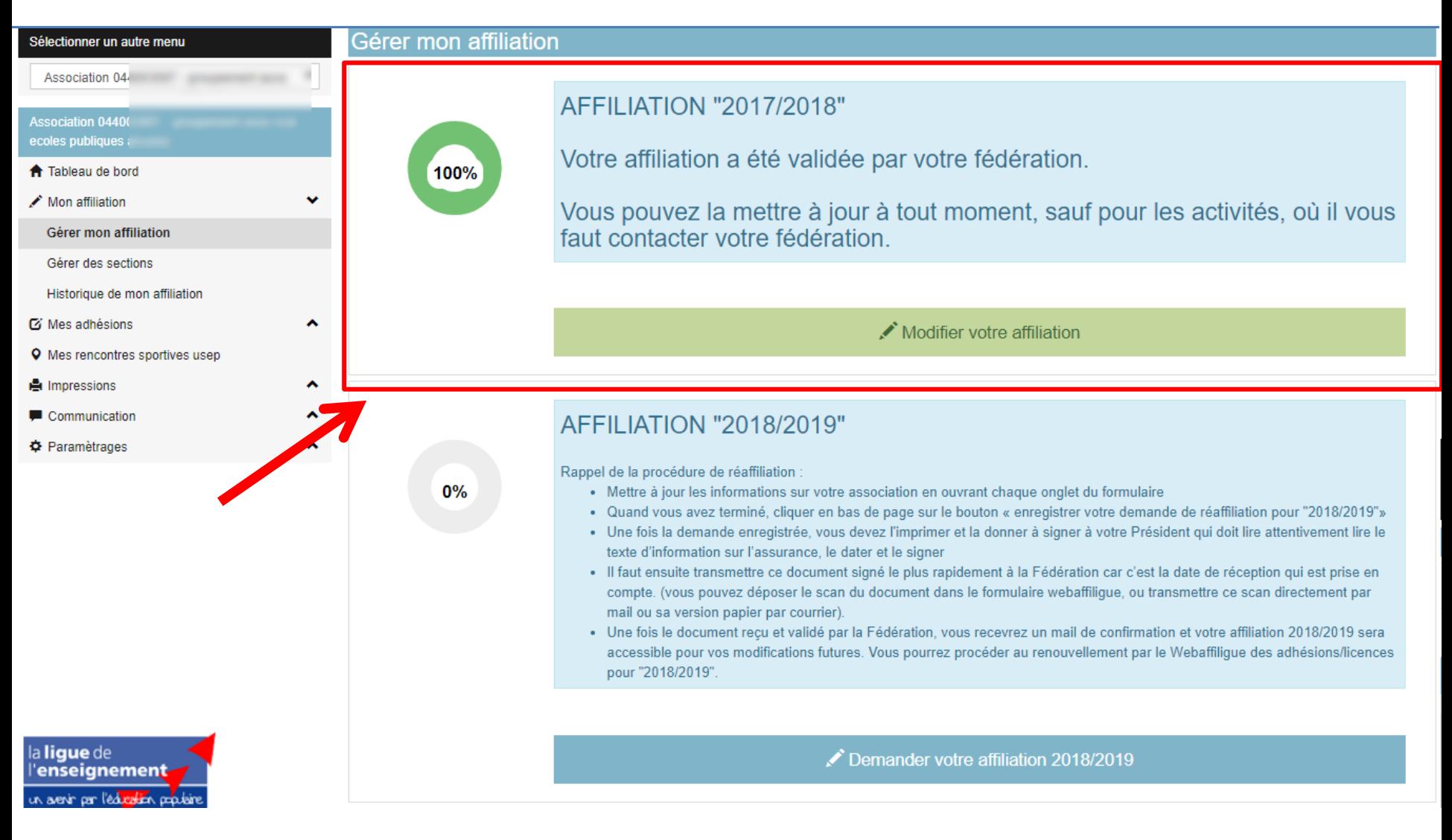

Pendant la période du 1<sup>er</sup> juin au 31 aout, Webaffiligue permet de gérer la saison 2017/2018 et la saison 2018/2019. L'utilisateur.trice peut modifier certaines données de son affiliation pendant toute la saison.

### Renouveler son affiliation pour 2018/2019

Pour démarrer la procédure de renouvellement, l'utilisateur.trice doit cliquer sur « Demander votre affiliation 2018/2019 »

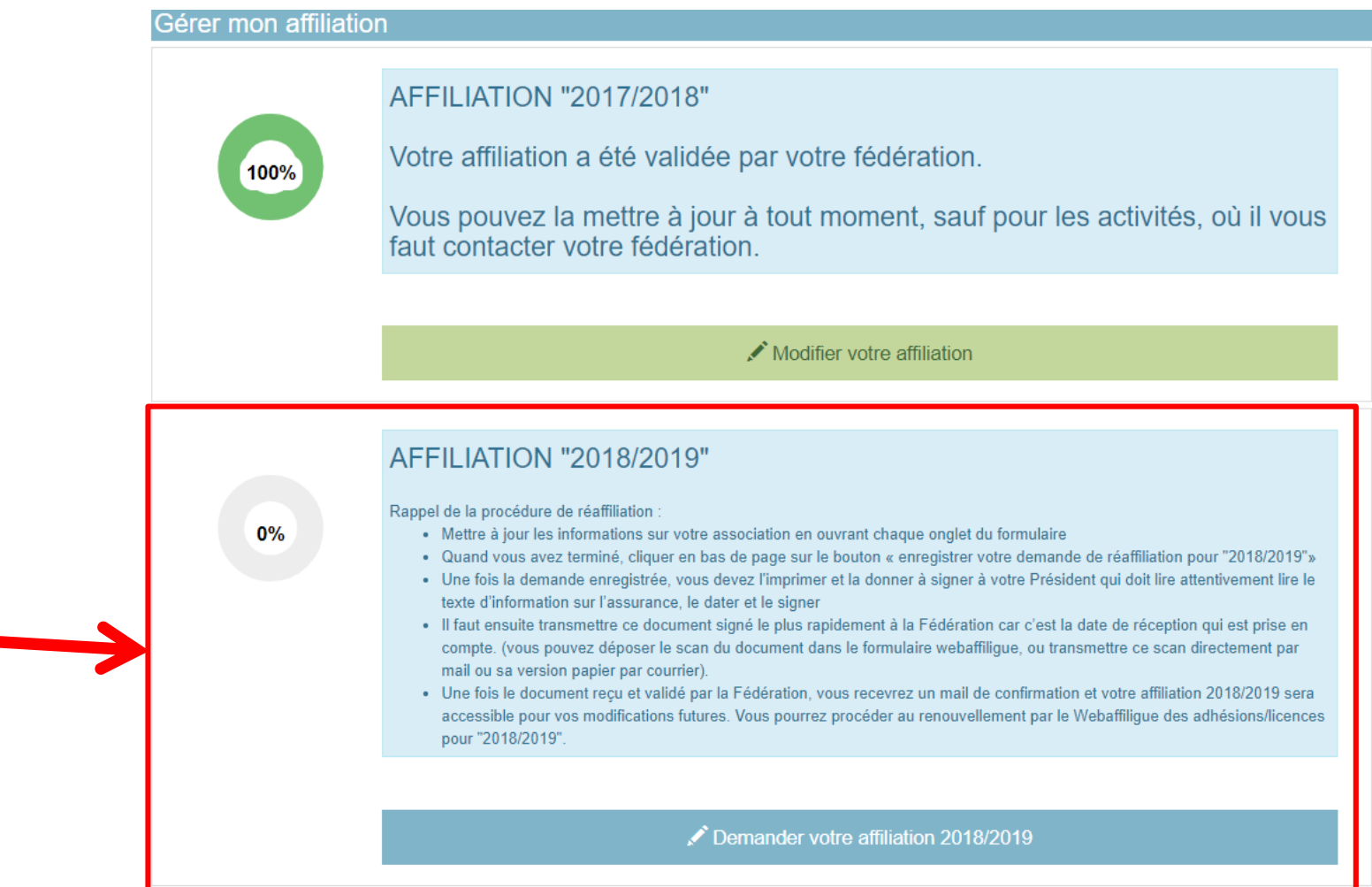

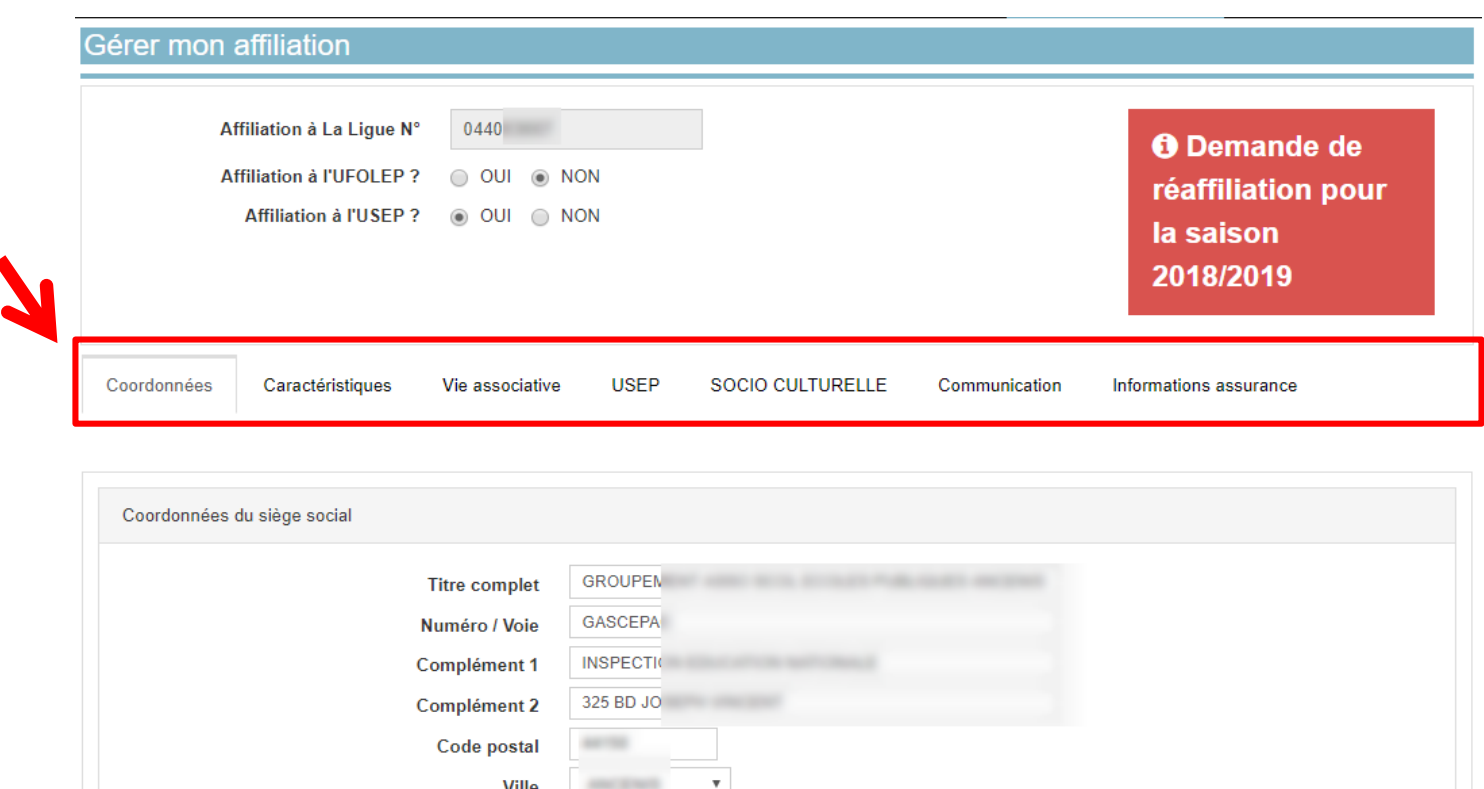

L'utilisateur.trice peut modifier toutes les informations génériques présentes dans les différents onglets de son document de réaffiliation qui reprennent les données enregistrées sur la saison précédente.

Téléphone

**Attention :** c'est la seule fois ou l'utilisateur.trice peut indiquer son appartenance à l'Ufolep et à l'Usep ainsi que les activités. Une fois que l'affiliation est validée par la fédération, seule la fédération peut modifier sur demande ces informations.

l'utilisateur met à jour les informations sur son siège social et les informations de chaque responsable de l'association.

L'utilisateur.trice peut :

0%

- mettre à jour les coordonnées existantes,
- choisir un autre adhérent,

- créer une nouvelle personne qui ne sera pas encore adhérente (adhésion à faire par la suite une fois que l'affiliation 2018/2019 a été validée par la fédération)

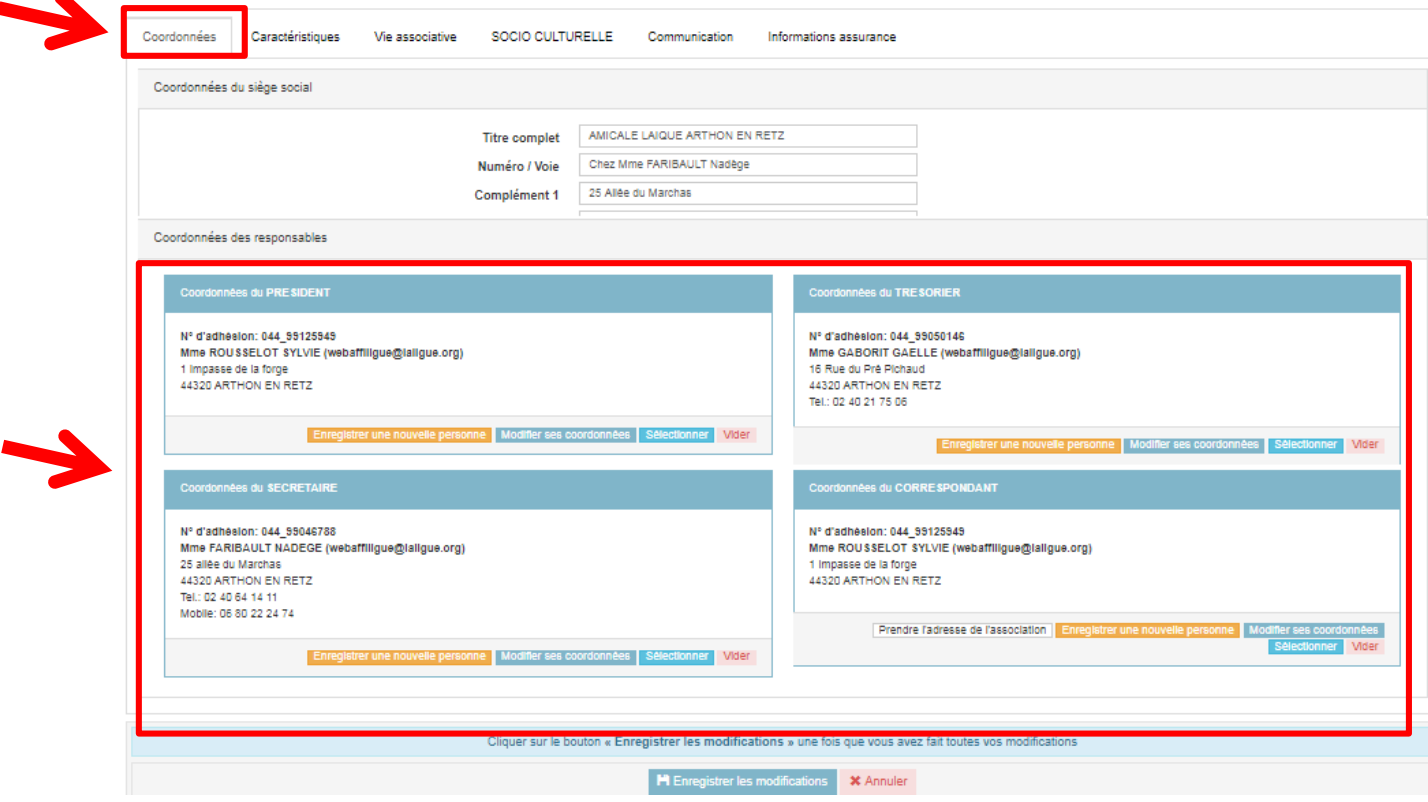

L'utilisateur.trice met à jour les informations des différents onglets:

- Caractéristiques : sur les questions statutaires
- Vie associative sur les liens noués avec la fédérations
- Usep, socioculturelle et Ufolep selon les activités
- Communication sur l'utilisation des données personnelles
- Informations assurance

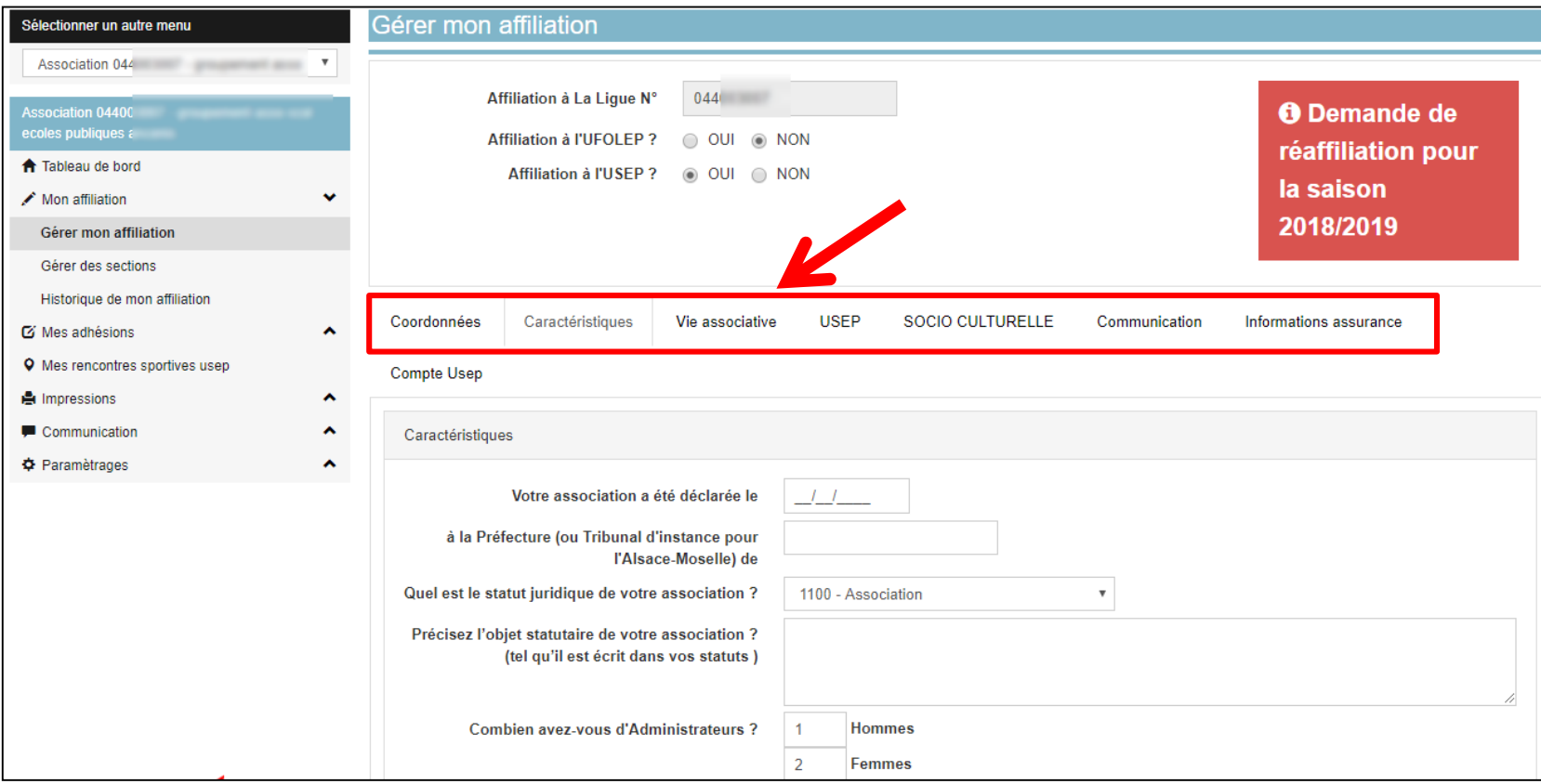

L'utilisateur.trice peut ajouter ou supprimer la liste d'activités.

- Pour ajouter une activité : l'utilisateur.trice doit sélectionner une activité dans la liste déroulante et cliquer sur  $l'icô + pour l'ajouter.$
- **Pour supprimer une activité** : l'utilisateur.trice doit sélectionner une activité dans la liste déroulante et cliquer  $\mathsf{sur} \quad \star \quad \mathsf{e}$  pour l'ajouter.

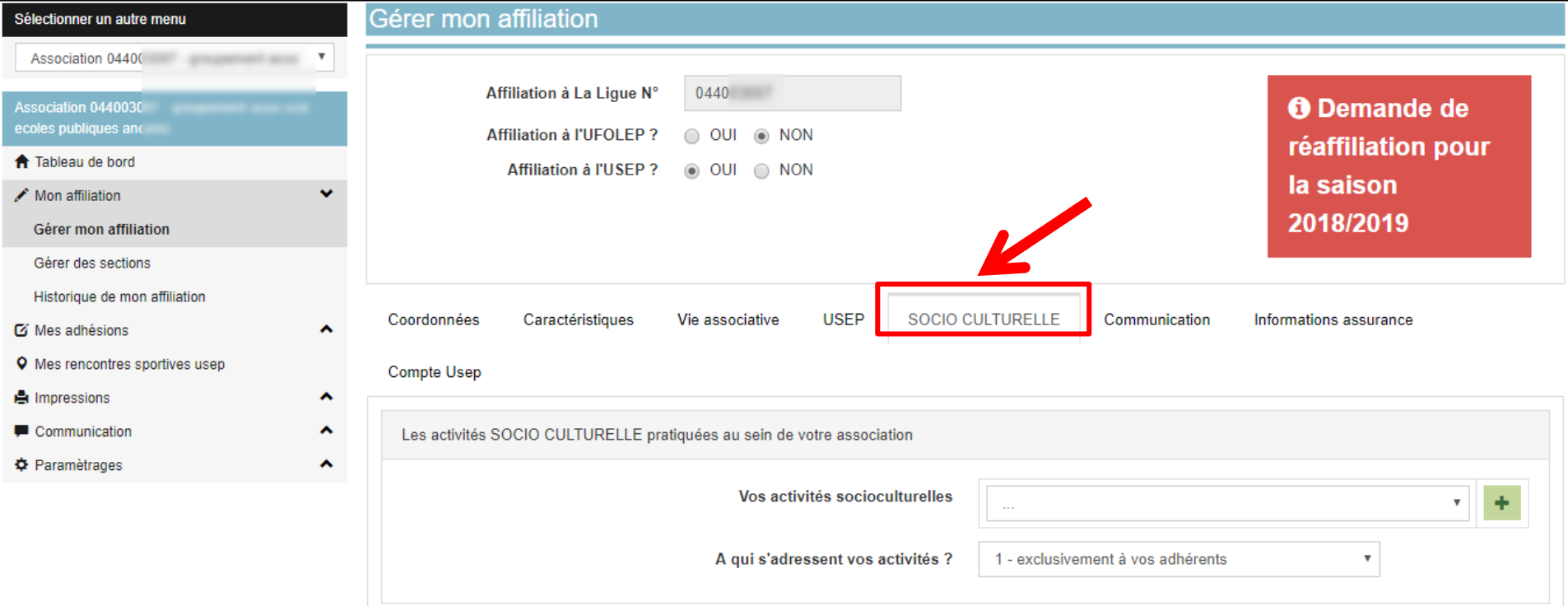

#### L'onglet « Socio-culturelles » est toujours disponible pour toutes les associations

Si i l'association indique son appartenance à l'Usep, l'utilisateur.trice devra renseigner les informations complémentaires;

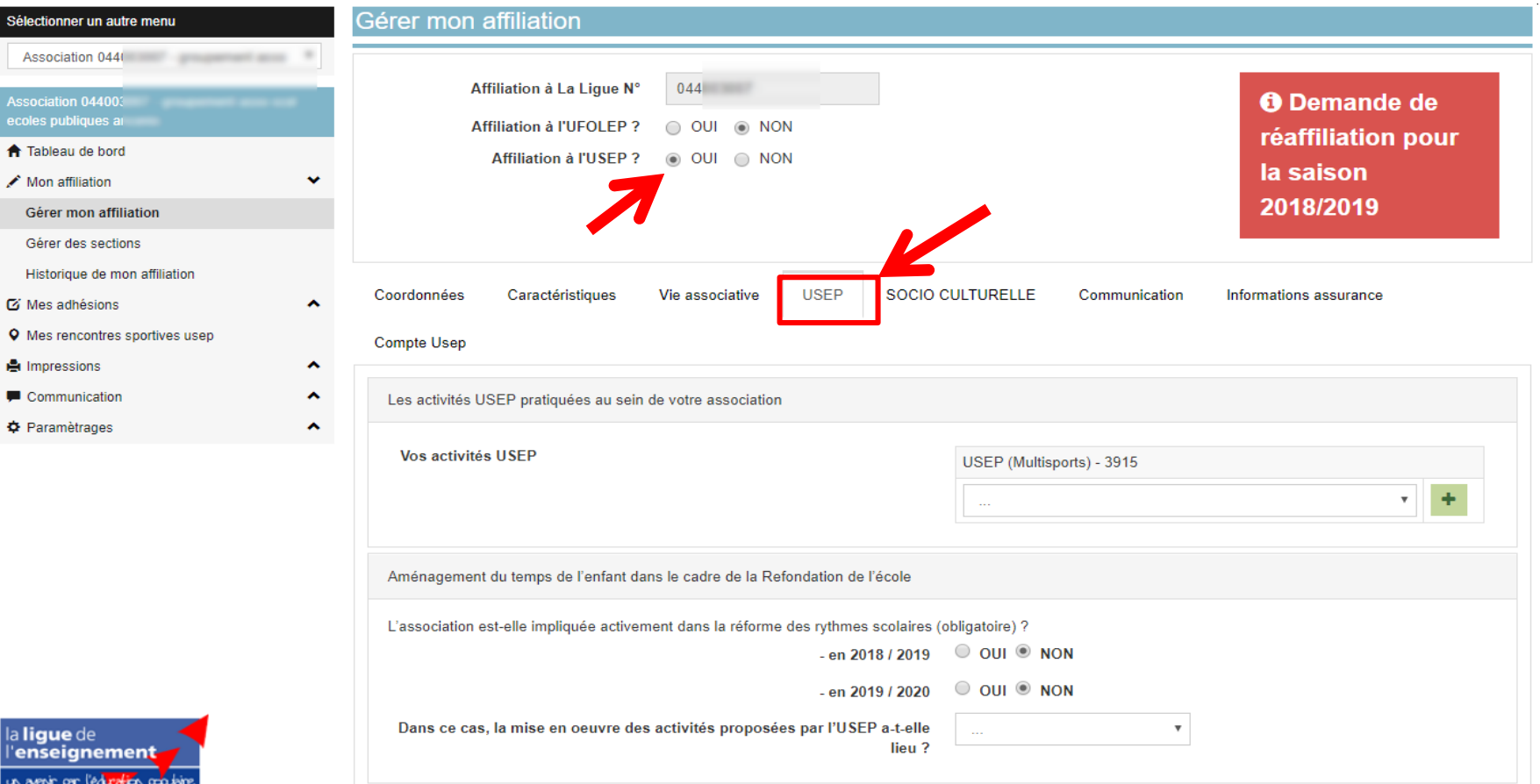

Si l'association indique son affiliation à l'Ufolep, l'utilisateur.trice devra renseigner les activités organisées et proposées par l'association à ses adhérents.

L'utilisateur.trice peut ajouter ou supprimer la liste d'activités.

- Pour ajouter une activité : l'utilisateur.trice doit sélectionner une activité dans la liste déroulante et cliquer sur l'icône pour l'ajouter.
- Pour supprimer une activité : l'utilisateur.trice doit sélectionner une activité dans la liste déroulante et cliquer sur  $l'$ icône  $\star$  pour l'ajouter.

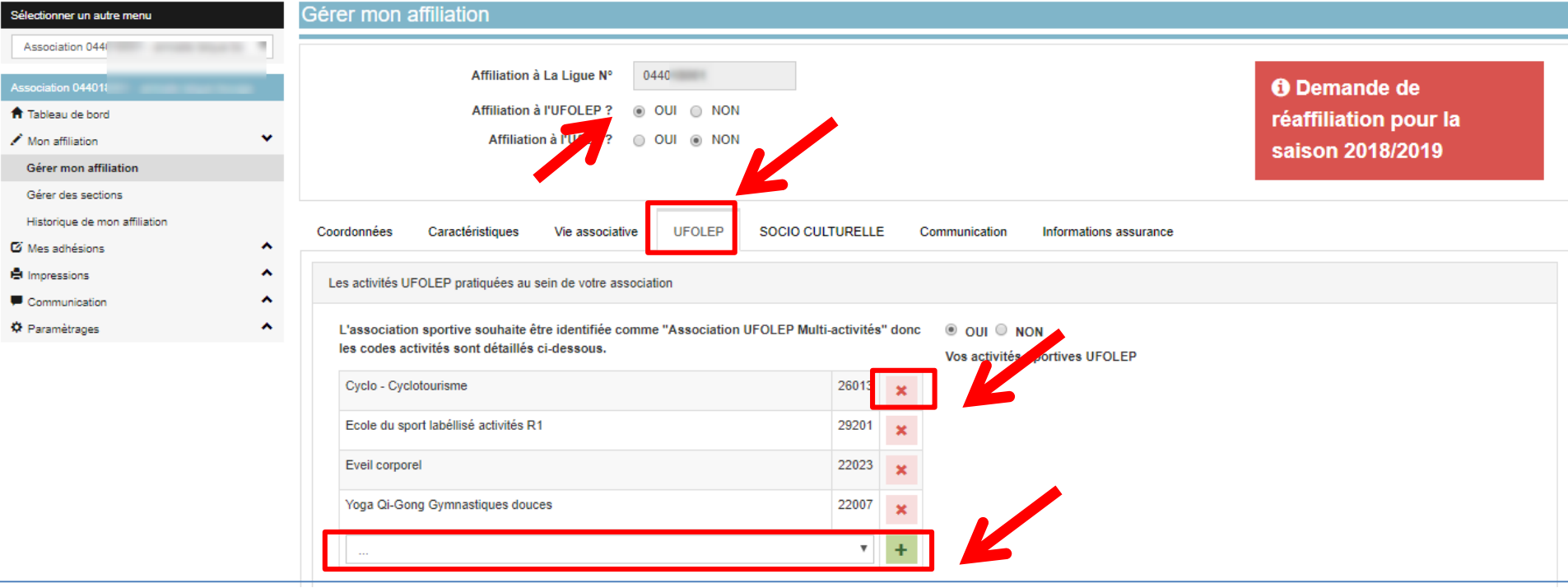

- Quand l'utilisateur.trice a terminé de modifier les différentes informations, il ou elle doit cliquer en bas de page sur le bouton « Enregistrer votre demande de réaffiliation »

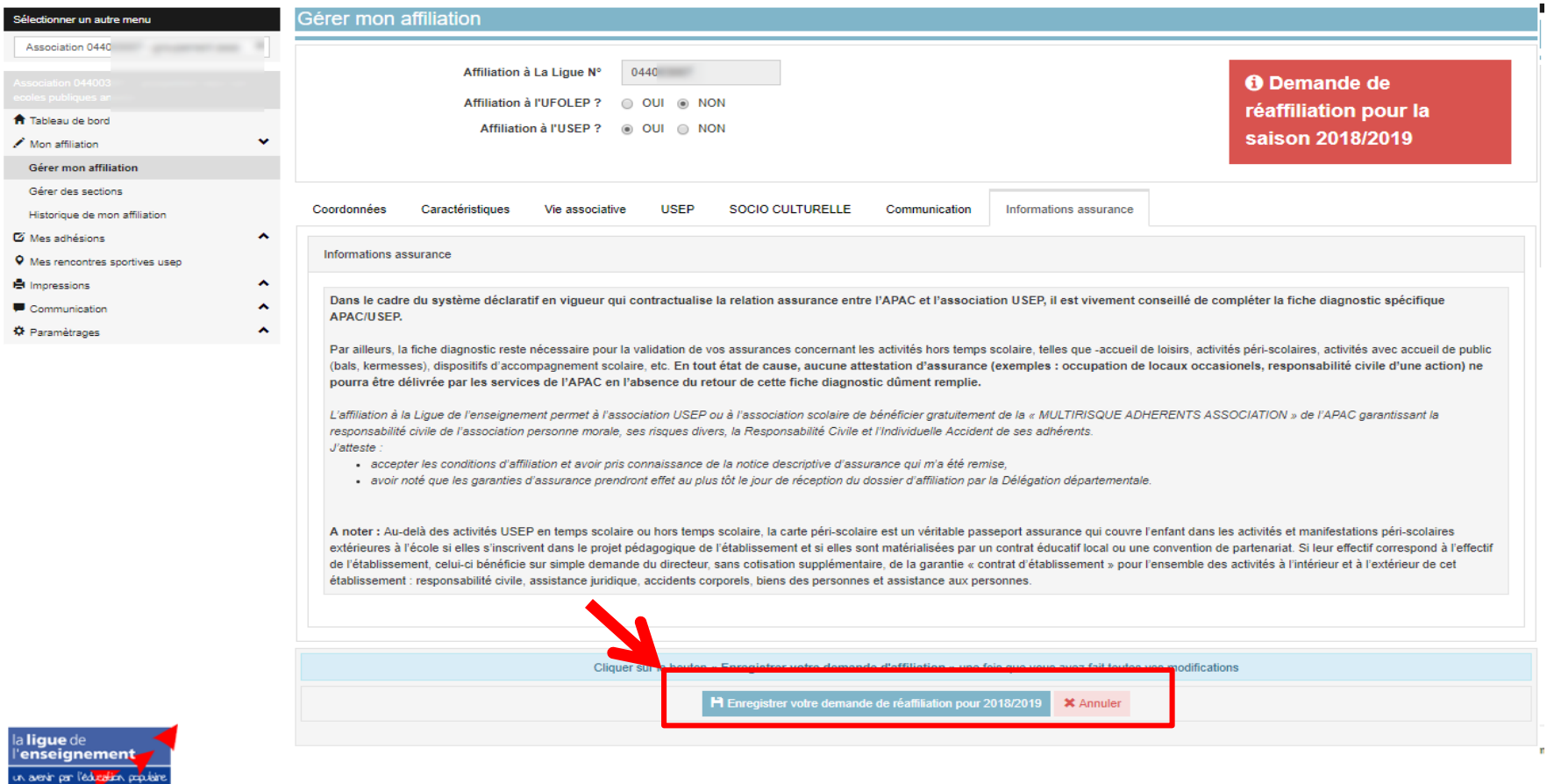

#### Enregistrement des mises à jour

La fenêtre suivante s'affiche pour rappeler à l'utilisateur.trice les détails de la procédure de renouvellement de l'affiliation de son association.

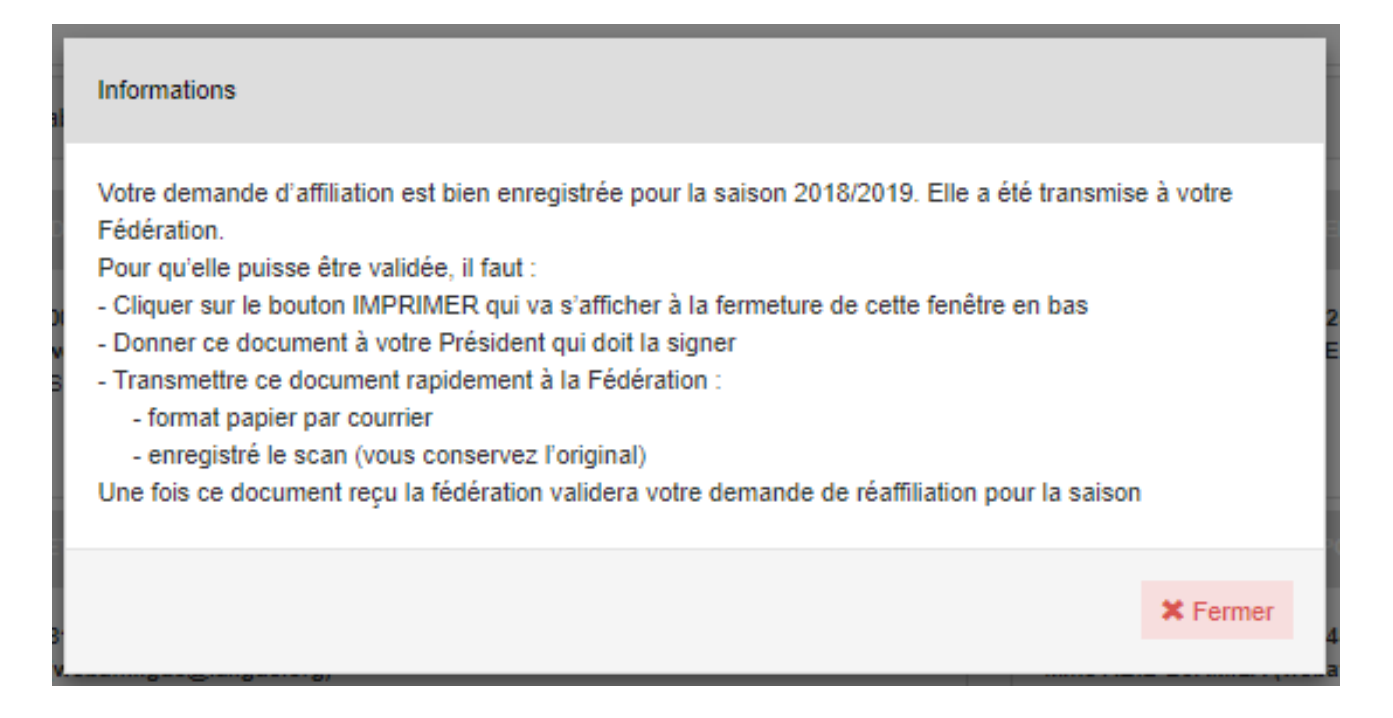

### Impression de la demande de renouvellement à signer

-Quand l'enregistrement a réussi, une page s'affiche et reprend l'ensemble des données saisies pour permettre à l'utilisateur.trice une relecture.

- Il ou elle peut imprimer sa demande d'affiliation à dater et à signer.

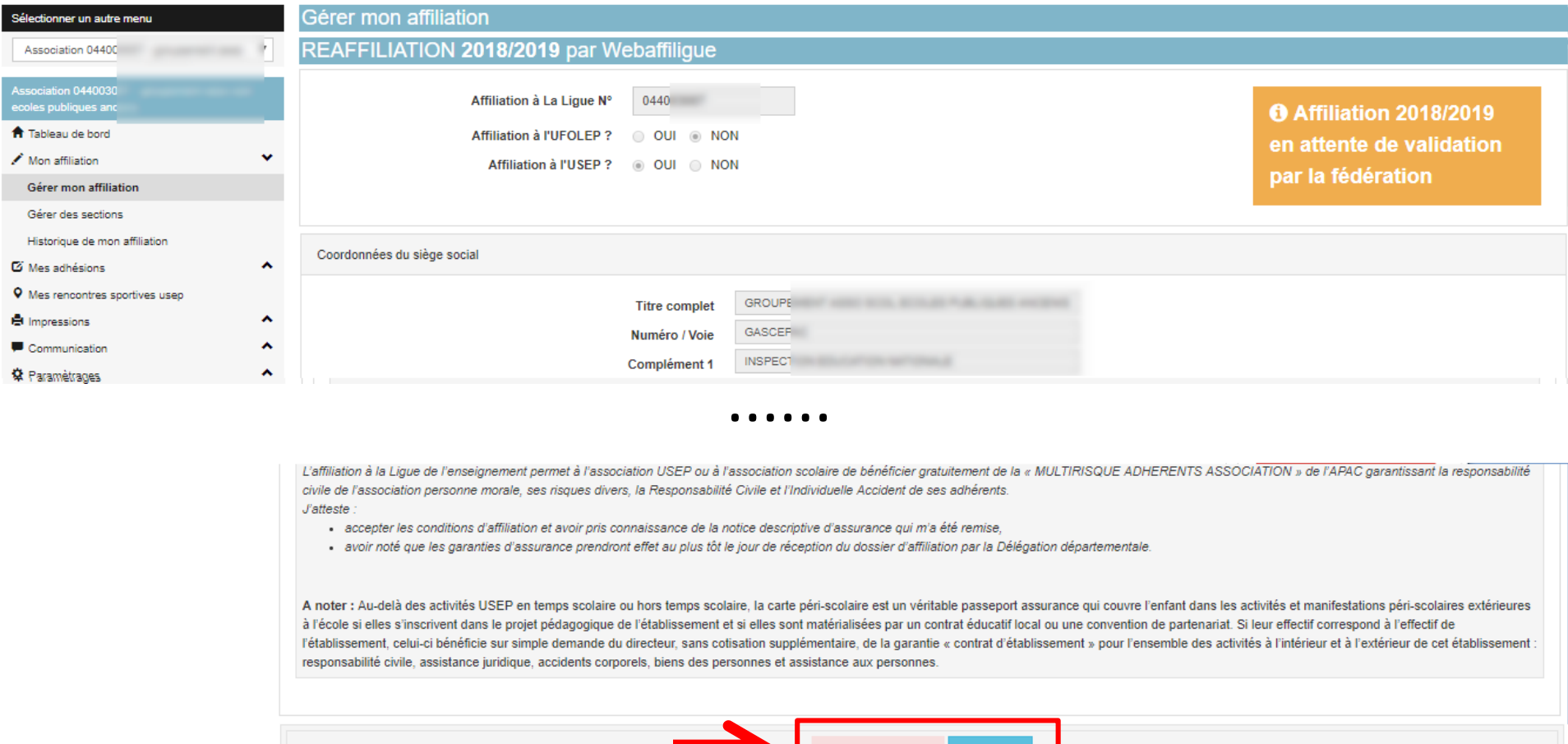

## Impression de la demande de renouvellement à signer

Pour renouveler son affiliation il est nécessaire de transmettre une demande de renouvellement d'affiliation portant la signature du.de la responsable légal.e de l'association.

L'utilisateur.trice peut utiliser le document pré-imprimé remis par la fédération dans son dossier de réaffiliation 2018/2019 ou imprimer le document proposé par le Webaffiligue.

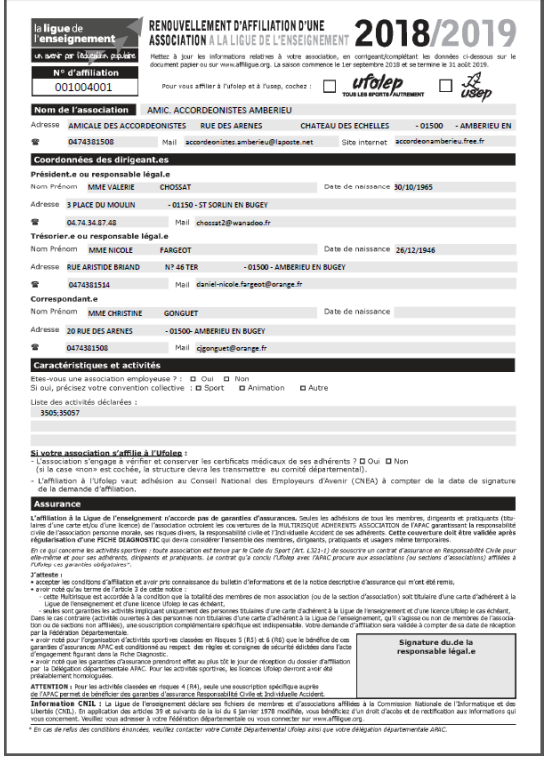

#### Document pré-imprimé par la fédération de la comment imprime par Webaffiligue

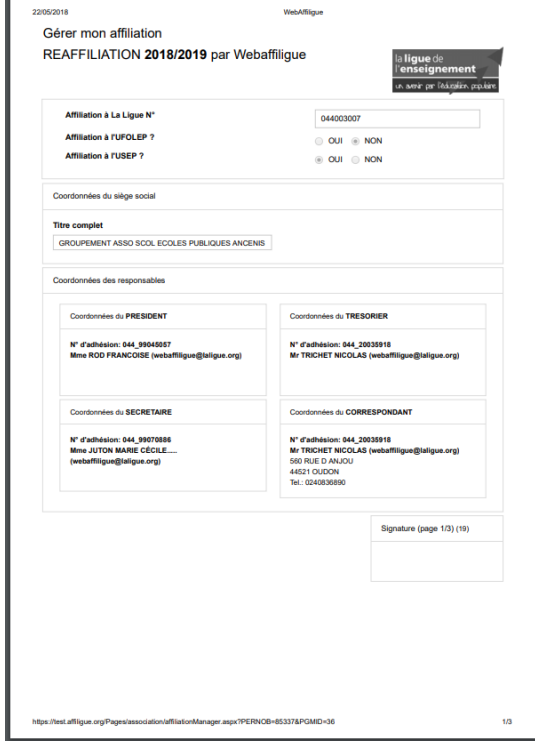

*Ce document fait 3 pages. Le 4 septembre il sera identique au document de gauche.*

# Transmettre le document à la fédération

L'utilisateur.trice doit maintenant envoyer sa demande à la fédération pour traitement, en cliquant sur le bouton « transmettre ma demande ».

Pour renouveler son affiliation il est nécessaire de transmettre une demande de renouvellement d'affiliation portant la signature du.de la responsable légal.e de l'association.

Le document peut être envoyé par courrier, par mail ou importer dans l'espace Webaffiligue-association.

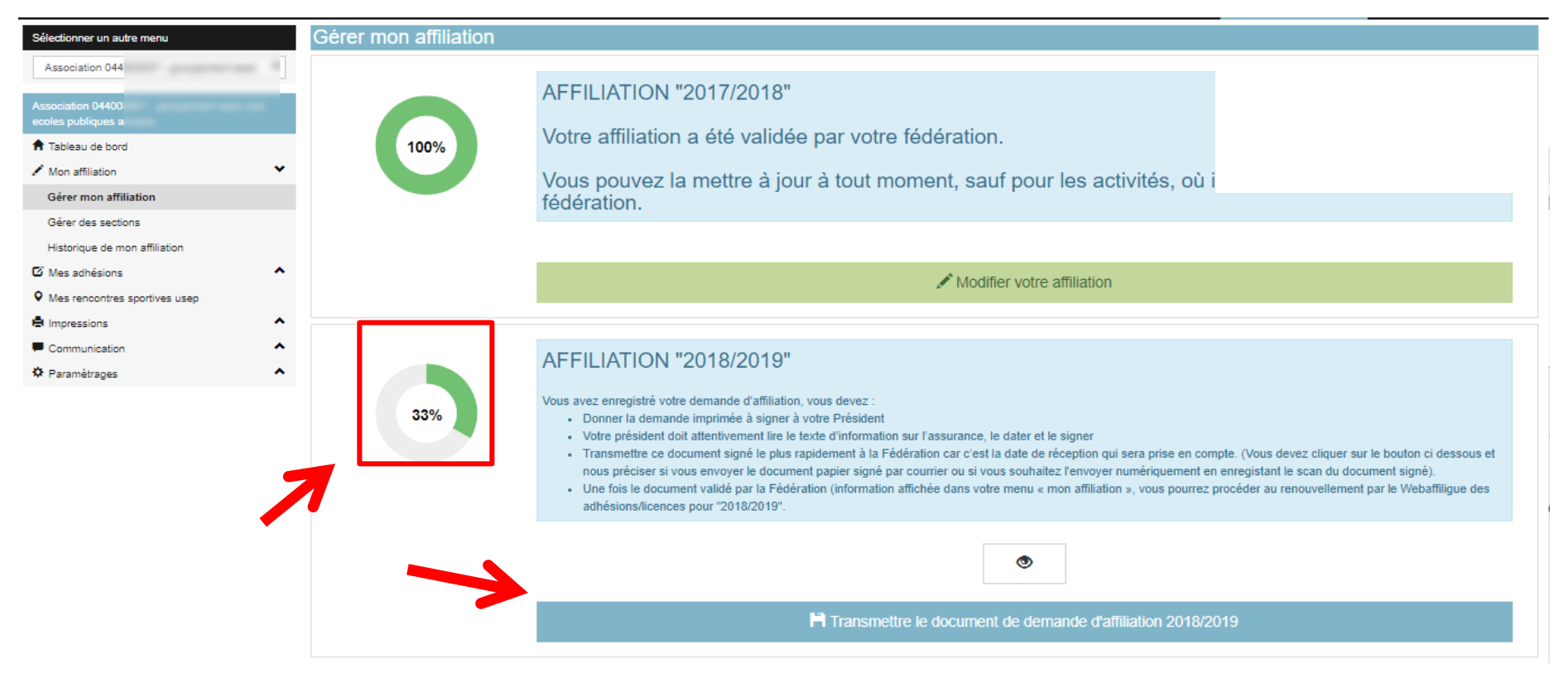

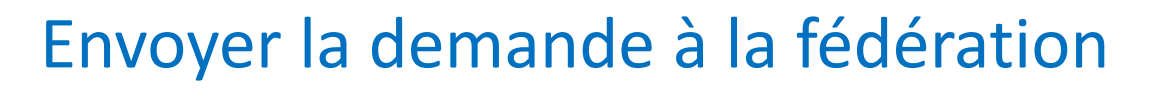

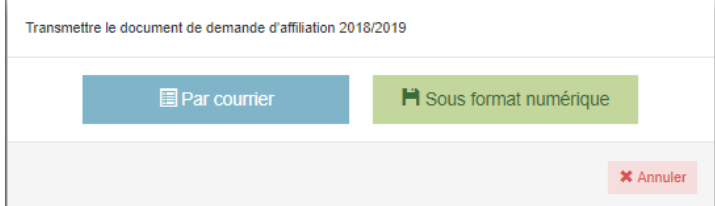

Si l'utilisateur.trice choisit « Par courrier », la demande est transférée immédiatement à la fédération. L'utilisateur.trice doit remettre à la fédération le document daté et signé (par courrier au format papier, par mail en copie scanné, en main propre).

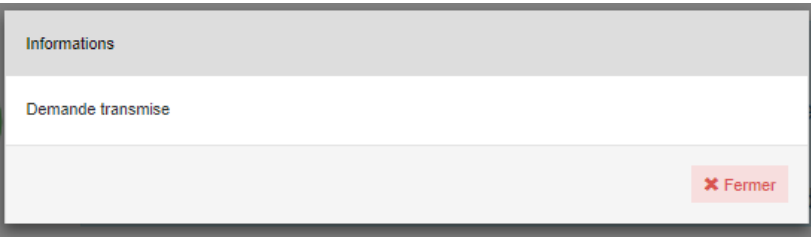

Si l'utilisateur.trice choisit « Sous format numérique », vous devez télécharger le document daté et signé que vous avez scanné. La demande est transférée immédiatement à la fédération.

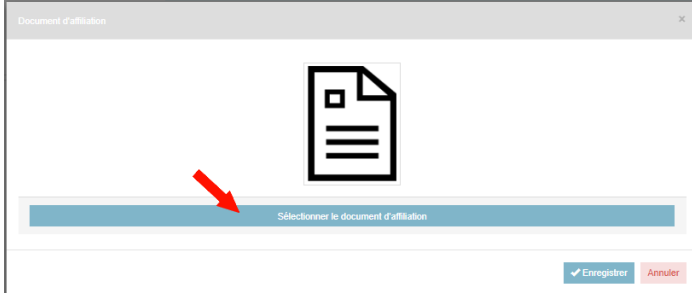

L'utilisateur.trice constatera que la procédure est passée à l'étape 2 : en attente de réception et de validation par la fédération.

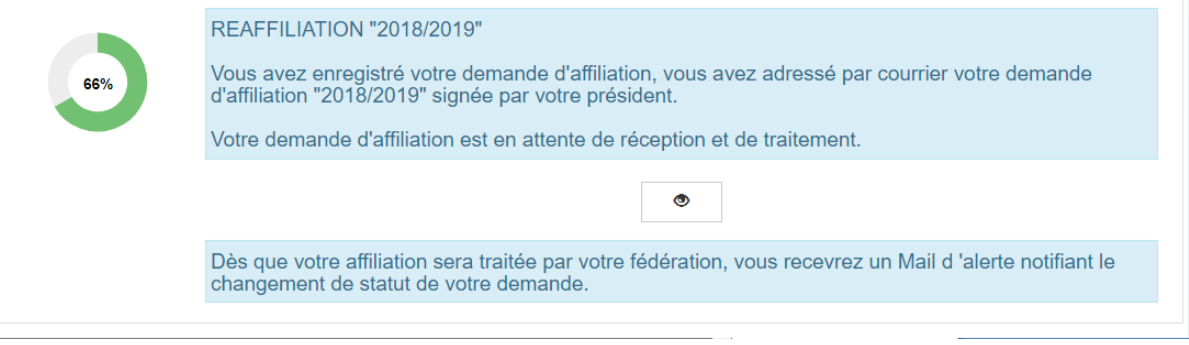

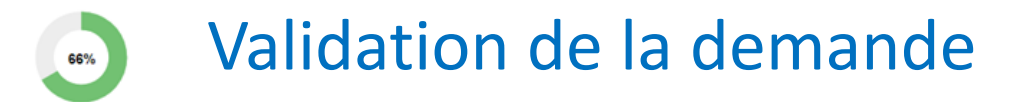

L'utilisateur.trice doit maintenant attendre que sa fédération valide sa demande. La fédération est informer par mail de la demande.

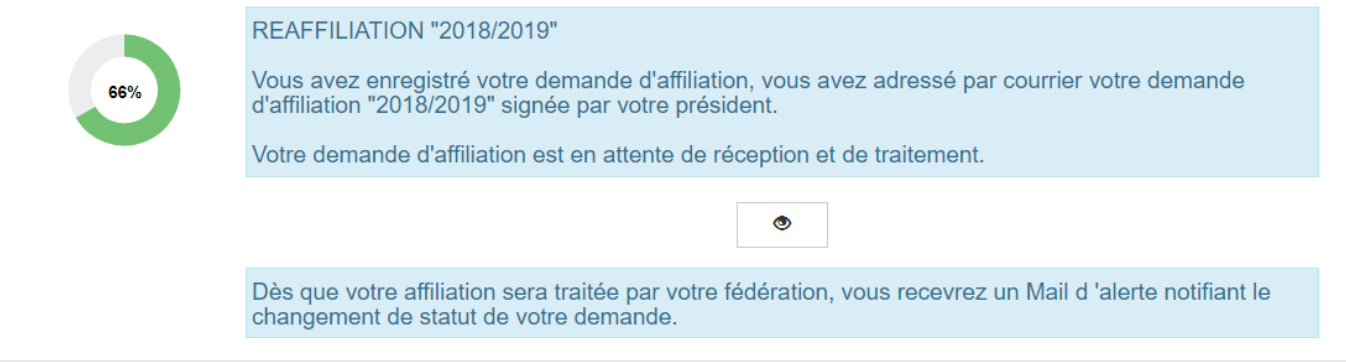

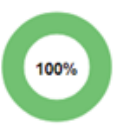

#### Affiliation validée

Le ou la responsable associatif reçoit une notification par mail automatique dès que la fédération valide l'affiliation. L'utilisateur.trice peut maintenant procéder au renouvellement de ses adhésions pour 2018/2019

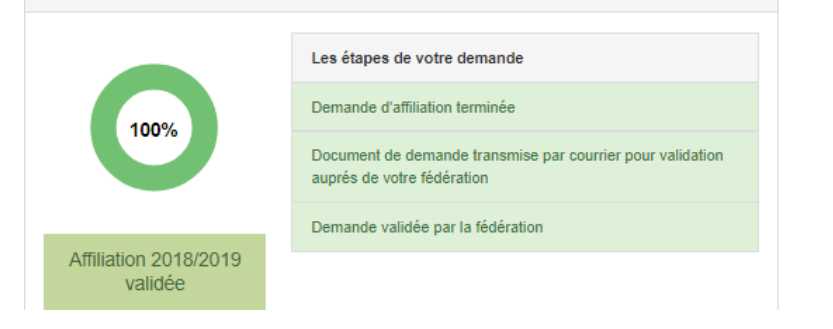